# Schul.cloud

*schul.cloud* ist eine DSGVO-konforme WhatsApp-Alternative für Schulen. Sie wird auch an der Humboldtschule für von den Lehrkräften moderierte Klassenchats verwendet. Man kann *schul.cloud* sowohl als App auf dem Handy, als auch im Browser am Rechner nutzen. Weitere Infos gibt's unter [https://schul.cloud.](https://schul.cloud/)

## Registrierung

Starte deinen Webbrowser (Microsoft Edge, Firefox, Chrome, Safari, …) und rufe die Seite:<https://app.schul.cloud/#/start/register> auf. Du solltest das Fenster wie rechts sehen. Trage dort den Schlüssel, den du von deiner Lehrkraft bekommen hast, ein und klicke auf "Prüfen".

Beachte: Der Schlüssel ist nur innerhalb eines bestimmten Zeitraums gültig!

Trage nun deine Mailadresse ein und klicke auf "Weiter".

Gib deinen Vor- und Nachnamen ein, sowie ein eigenes **Login-Kennwort**. Dieses solltest du dir gut merken können und es niemandem verraten. Setze einen Haken vor "Ja, ich habe die Nutzungsbedingungen gelesen und stimme diesen zu".

Klicke auf "Account erstellen".

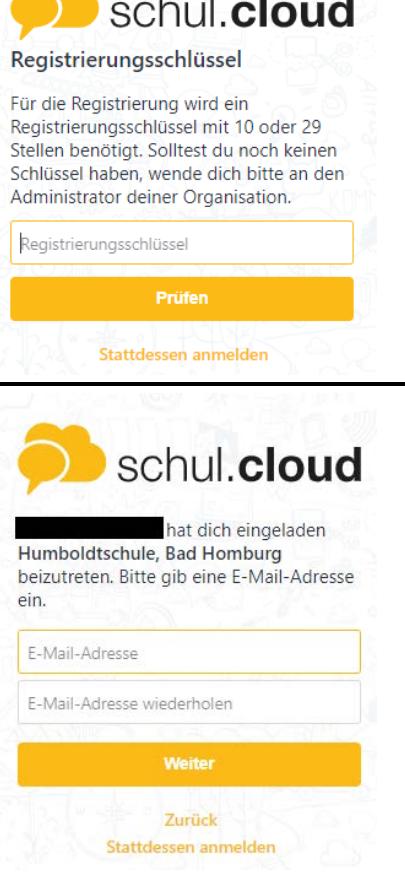

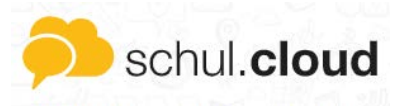

Bitte fülle folgende Felder aus, damit wir dir einen HUS\_Schüler-Account erstellen können.

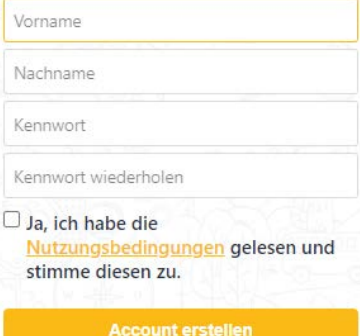

Zurück Stattdessen anmelden Klicke auf "Zurück zur Anmeldung". Warte nun auf eine E-Mail.

Keine Mail erhalten? Der Versand kann manchmal einen Moment dauern. Schaue auch in deinem Spam-Ordner nach. Sollte keine Mail ankommen, fahre mit der Anleitung fort; du kannst im nächsten Schritt die Mail nochmal anfordern.

Rufe die Seite<https://app.schul.cloud/#/start/login> auf und gib deine E-Mailadresse an. Klicke auf "Weiter".

Hinweis: Solltest du deine Mailadresse noch nicht bestätigt haben, kannst du hier auf "erneut senden" klicken und erhältst die Mail nochmal.

Bevor du deinen Account verwenden kannst, muss deine E-Mail-Adresse bestätigt werden. Wir haben eine E-Mail an die hinterlegte Adresse gesendet.

**Erneut senden** 

Trage dein zuvor selbst vergebenes Kennwort ein und klicke auf "Anmelden".

Schul.Cloud verschlüsselt Nachrichten. Du kannst das **Verschlüsselungskennwort** dafür selbst festlegen. Dieses muss ein anderes als das Login-Kennwort von eben sein! Merke dir auch dieses gut; du brauchst es auch bei jedem Login.

Klicke auf "Weiter" und schon bist du angemeldet!

### Account wurde erstellt!

Bevor du deinen Account verwenden kannst, muss deine E-Mail-Adresse bestätigt werden. Wir haben eine E-Mail an die hinterlegte Adresse gesendet.

schul.cloud

#### Zurück zur Anmeldung

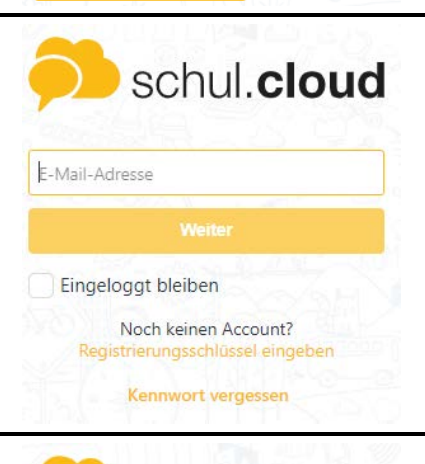

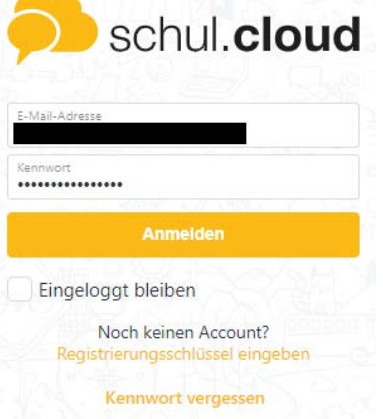

#### Verschlüsselung

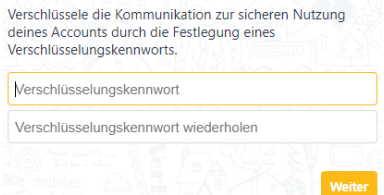

## Schul.Cloud-Übersicht

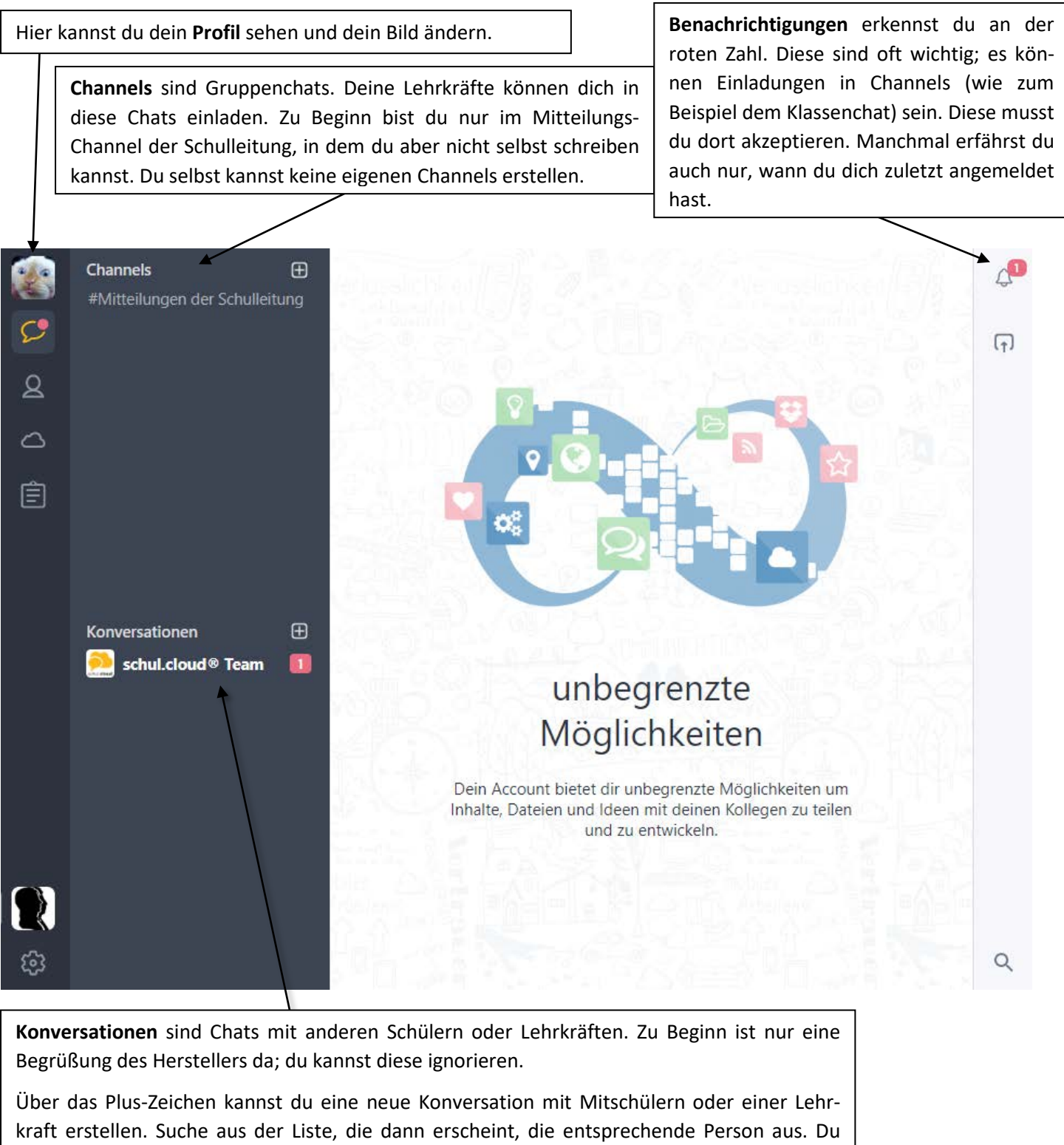

kannst sogar bis zu 9 Personen auswählen und so einen kleinen Gruppenchat erstellen.

In einem Channel oder einer Konversation kannst du Nachrichten unten über den gelben Papierflieger verschicken:

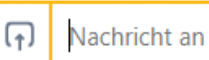